# **Prerequisites for SDC Private Messenger Installation**

**Copyright © 2016 Stephen Charles Tassio. All Rights Reserved.**

#### **Tasks in prerequisites:**

- 1. Install .Net 4.5 full if needed.
- 2. Install SqlServerCe 4.0 SP1 for 32 or 64 bit as required.
- 3. Create Windows Firewall rules to allow inbound connections on TCP ports above 50000.
- 4. Set new firewall rules for Public and Private and allow Edge Traversal.
- 5. Add Port forwarding rules for inbound TCP connections same ports as used in firewall settings.
- 6. Windows 7 SP1 or Windows 8.1 (9600) with Administrator privileges for install.
- 7. High speed Internet connection.

#### **Objective:**

Configure your PC, firewall and home router much as is done for online multiplayer gaming or setting up home file/email servers.

#### **Step by step:**

Before the Private Messenger can be started for the first time certain software packages must be present on the target machine that are available free from Microsoft but may not have been installed when Windows was installed.

The first prerequisite,'.Net 4.5 ' is a subsystem that many programs operate inside of Windows on. Version 4.0 is the minimum version that the Private Messenger will operate on.

The second prerequisite, 'SqlServerCe 4.0 SP1' is the version of the database that the Private Messenger uses for its internal admin functions.

Depending upon the exact OS version you are running the entries in the 'Programs and Features' page of the Control Panel will have entries similar to these if the needed software is already installed:

Microsoft .NET Framework 4.5.1

**And:**

Microsoft SQL Server Compact 4.0 SP1 x64 ENU

**If not installed download, save, run and install Microsoft .Net Framework 4.5 (full) from here skipping any popup ads or offers from Microsoft:**

<https://www.microsoft.com/en-us/download/details.aspx?id=30653>

#### **How to find out if you are running 32 bit or 64 bit Windows:**

Click the 'Start' button. Locate the tab labeled 'Computer' and right click on it:

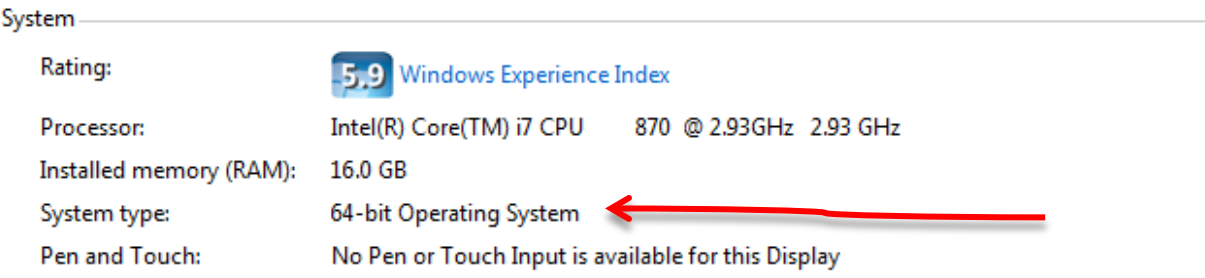

**If not installed download, save, run and install Microsoft Sql Server CE 4.0 SP1 making sure to select 32 bit or 64 bit version as is applicable from here:**

http://www.microsoft.com/en-us/download/details.aspx?id=30709

Click the PC 'Start' button. Locate the tab called 'Administrative Tools'. Mousing over this tab will automatically popup a menu. Look for 'Windows Firewall with Advanced Security' and click on it.

**How to change Windows Firewall settings:**

[http://windows.microsoft.com/en-us/windows7/allow-a-program-to-communicate-through-windows](http://windows.microsoft.com/en-us/windows7/allow-a-program-to-communicate-through-windows-firewall)[firewall](http://windows.microsoft.com/en-us/windows7/allow-a-program-to-communicate-through-windows-firewall)

# **Typical new firewall rule: (portion)**

SDC.Desktop.PrivateMessenger Static Private, Public TCP Allow Yes

By right clicking on your selected new Windows Firewall entry and clicking Properties this dialog will pop up make sure your settings look like this.

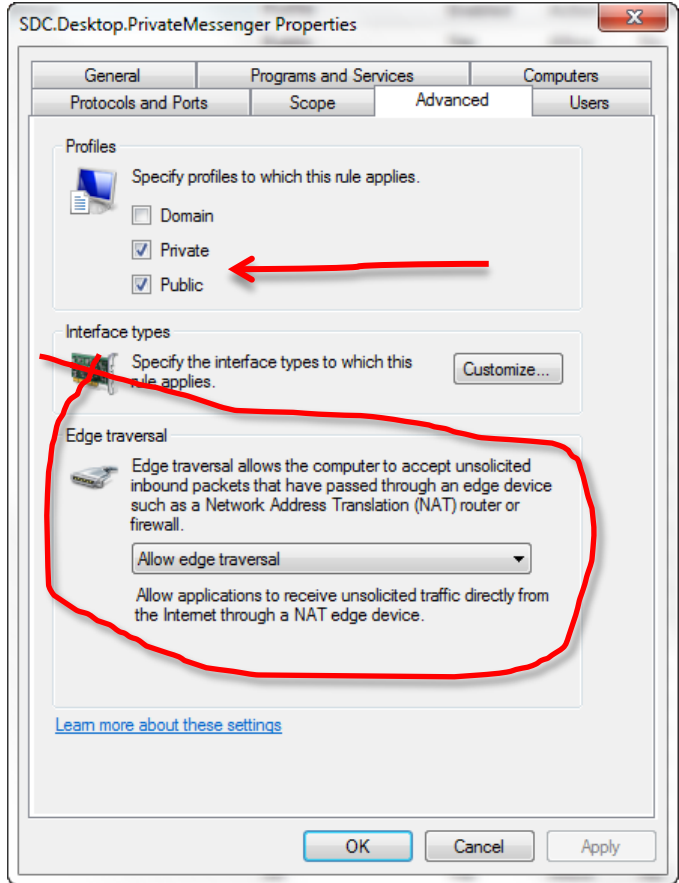

**Port Forwarding:**

**What is port forwarding?**

<http://portforward.com/help/portforwarding.htm>

# **To log in to your router with your browser you need the router's IP address:**

[http://portforward.com/networking/routers\\_ip\\_address.htm](http://portforward.com/networking/routers_ip_address.htm)

## **A typical router 'home page':**

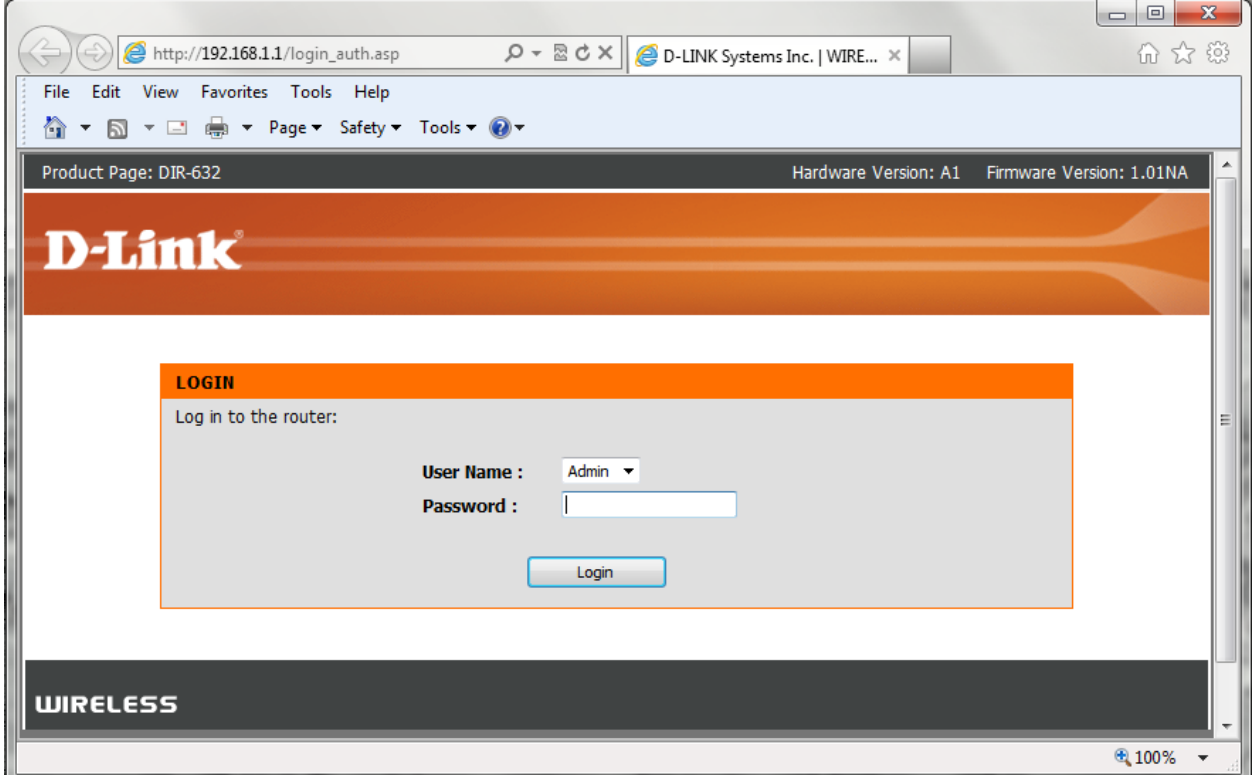

## **How to change port forwarding settings, instructions for many routers:**

[http://portforward.com/english/routers/port\\_forwarding/](http://portforward.com/english/routers/port_forwarding/)

**How to configure a typical router manually:**

[http://portforward.com/english/routers/port\\_forwarding/Dlink/DIR-615/defaultguide.htm](http://portforward.com/english/routers/port_forwarding/Dlink/DIR-615/defaultguide.htm)